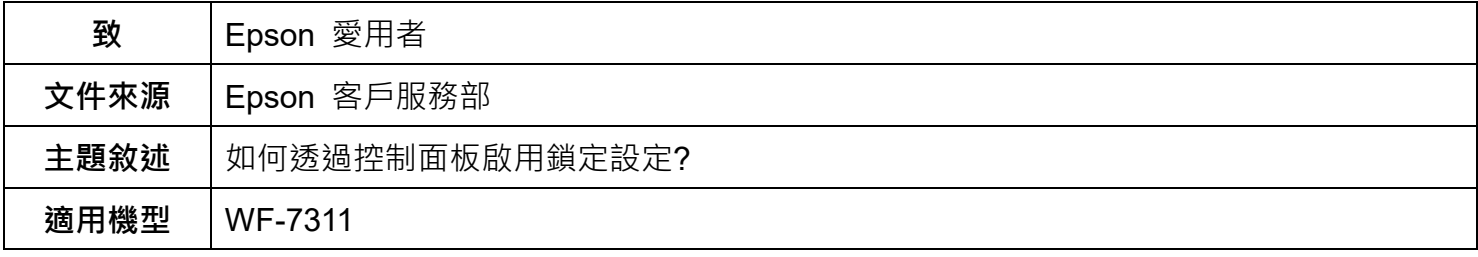

**內文說明:**透過控制面板設定管理員密碼以及啟用鎖定設定。

**步驟 1:**設定管理員密碼。

(1) 選擇 [**設定**]。

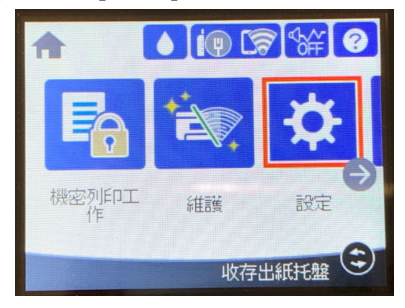

(2) 選擇 [**一般設定**]。

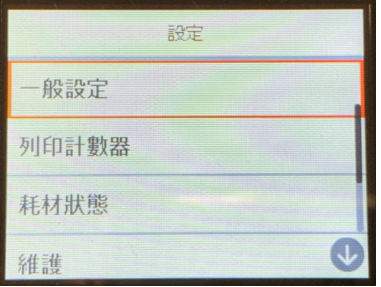

(3) 選擇 [**系統管理**]。

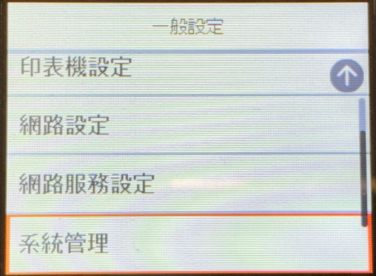

# (4) 選擇 [**安全性設定**]。

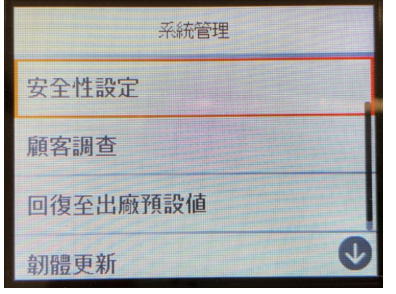

### (5) 選擇 [**管理員設定**]。

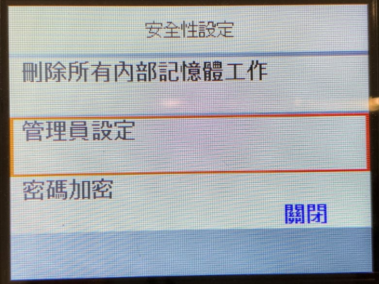

# (6) 選擇 [**管理員密碼**]。

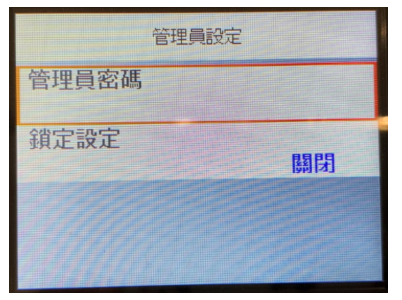

#### (7) 選擇 [**登錄**]。

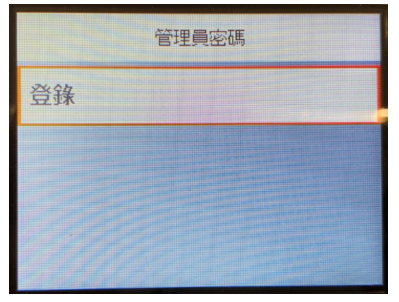

# (8) 設定密碼。

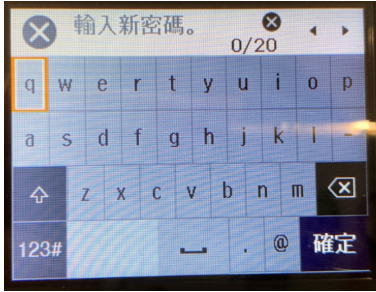

(9) 再次輸入剛才設定的密碼。

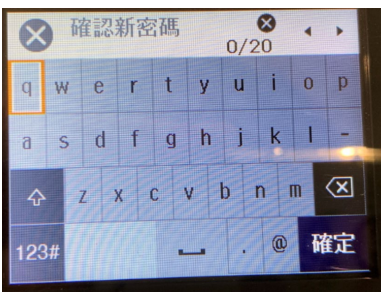

(10) 管理員密碼設定完成,按下 「結束」。

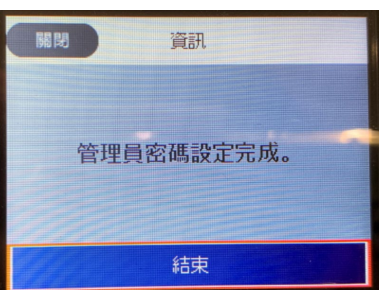

**步驟 2:**開啟 [**鎖定設定**]。

(1) 設定完管理員密碼後,回到上一層選單選擇 [**鎖定設定**]。

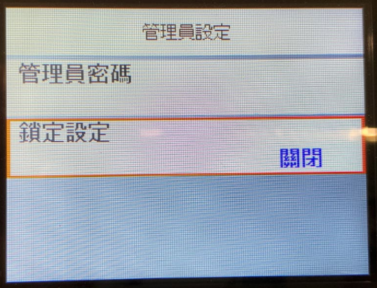

(2) 選擇 [**開啟**]。

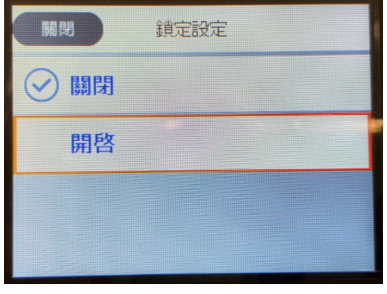

# (3) 按下「是」。

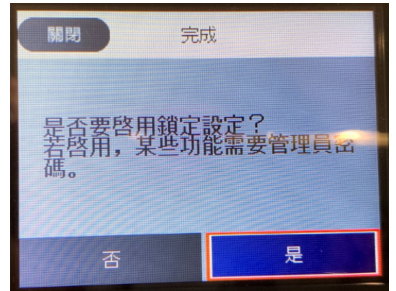

**附註:**

當啟用 [鎖定設定] 功能後, 液晶面板上的某些功能即需要管理員密碼才能進行設定。 可透過管理員鎖定的功能項目,請參[考進階使用說明。](https://download4.epson.biz/sec_pubs/wf-7310_series/useg/tc/GUID-73EC15D3-D514-4128-925C-94787ED2D459.htm)

---End---